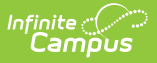

### **Case Submission**

Last Modified on 05/25/2023 10:43

#### ←Go [Back](http://kb.infinitecampus.com/#)

[Support](http://kb.infinitecampus.com/#support-portal) Portal | Case [Types](http://kb.infinitecampus.com/#case-types) | Case [Fields](http://kb.infinitecampus.com/#case-fields) | Case [Example](http://kb.infinitecampus.com/#case-example)

### **Support Portal**

Technical and Authorized Contacts may submit cases online via the **Support Portal**. The portal gives authorized contacts an active role in managing cases by allowing them to submit new requests, add attachments, communicate with Support, and review closed cases.

To access the Support Portal, navigate to **<https://support.infinitecampus.com/customers>**

For easy access, we recommend creating a bookmark for the Support Portal. For more information on how to create a bookmark, select your browser: [Chrome](https://support.google.com/chrome/answer/188842?hl=en&co=GENIE.Platform%253DDesktop), [Firefox](https://support.mozilla.org/en-US/kb/bookmarks-firefox#w_how-do-i-bookmark-a-page), [Edge](https://support.microsoft.com/en-us/microsoft-edge/add-a-site-to-my-favorites-in-microsoft-edge-eb40d818-fd1f-cb19-d943-6fcfd1d9a935), [Safari](https://support.apple.com/guide/safari/bookmark-webpages-to-revisit-ibrw1039/17.0/mac/14.0)

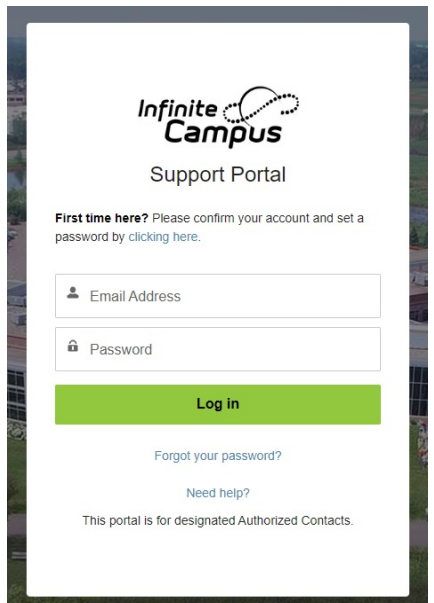

Once logged in, click on **Cases** and select **Submit a Case**.

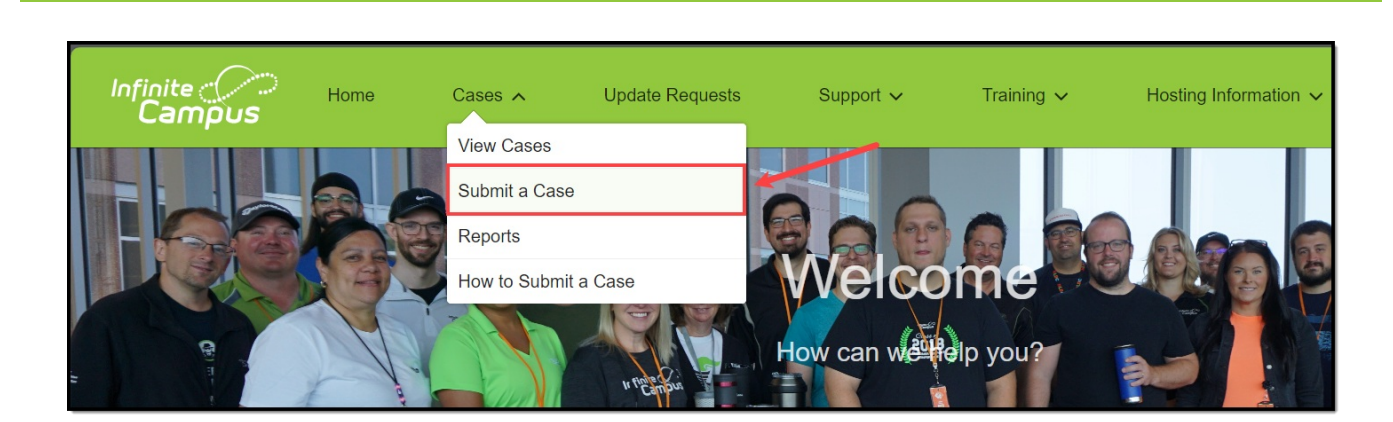

# **Case Types**

Infinite<br>Campus

To begin a support case, click on the case type that best matches your issue or request. Cases will be routed to the proper support resource based on the type chosen.

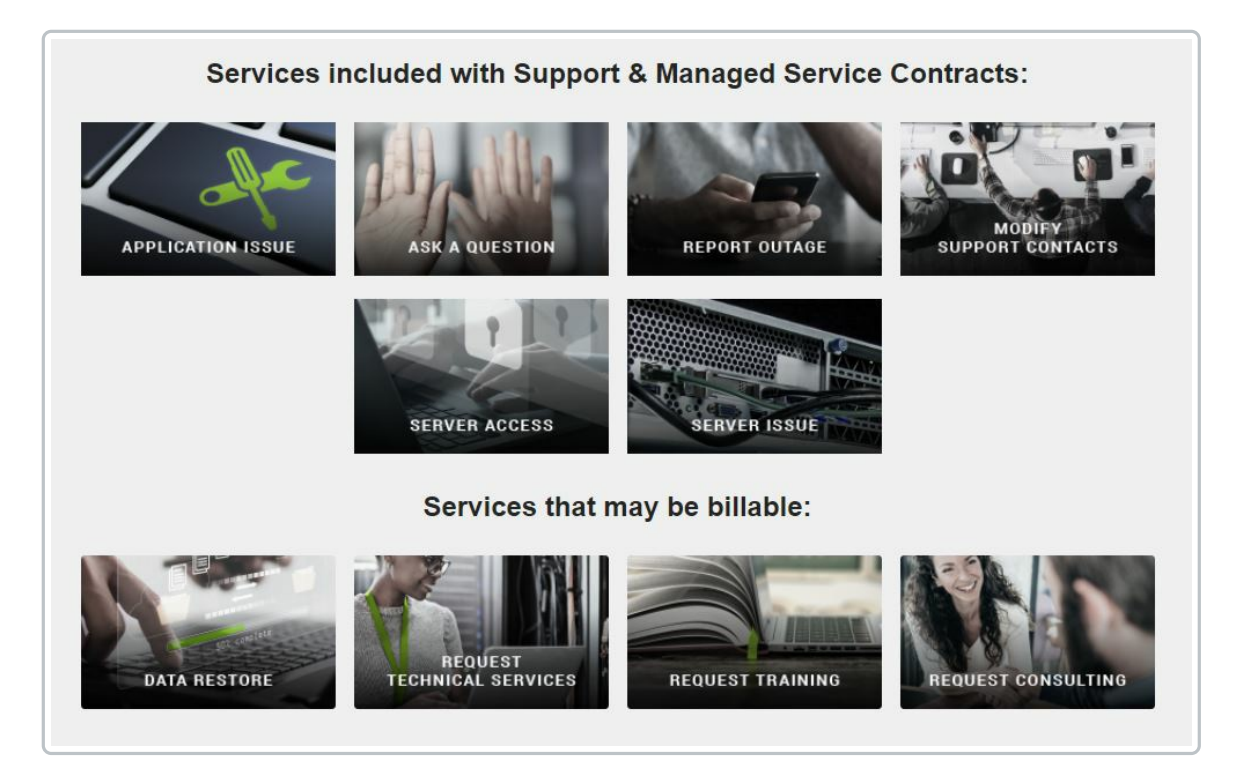

#### The following case types are available:

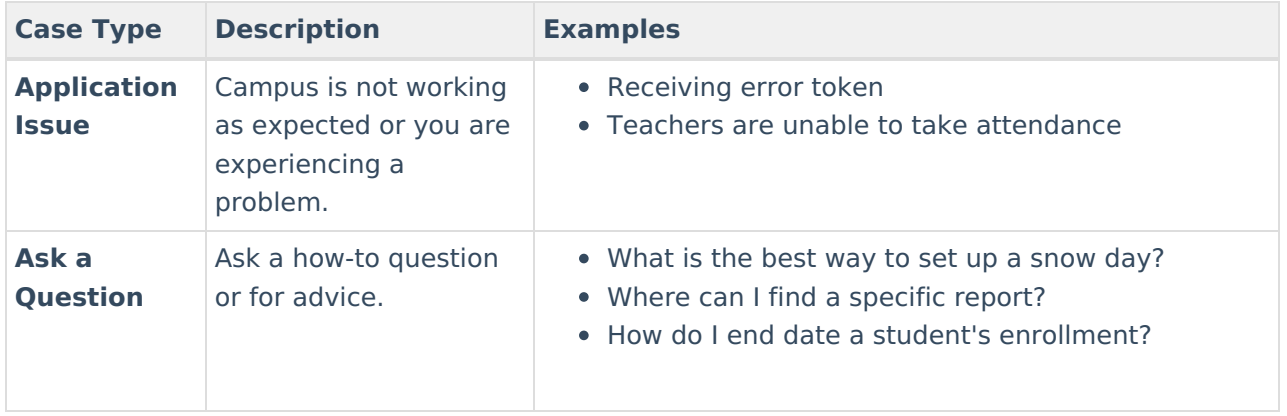

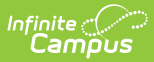

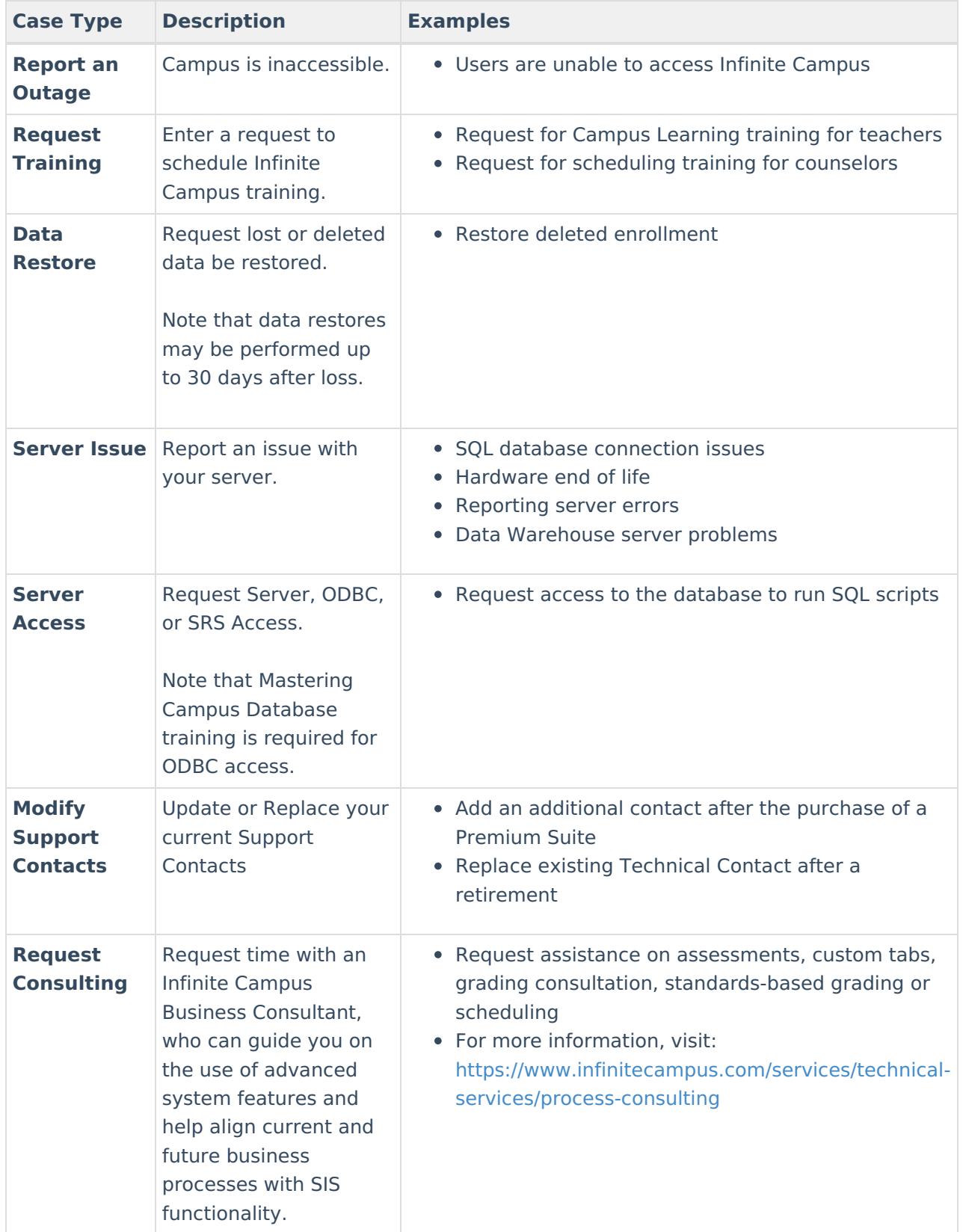

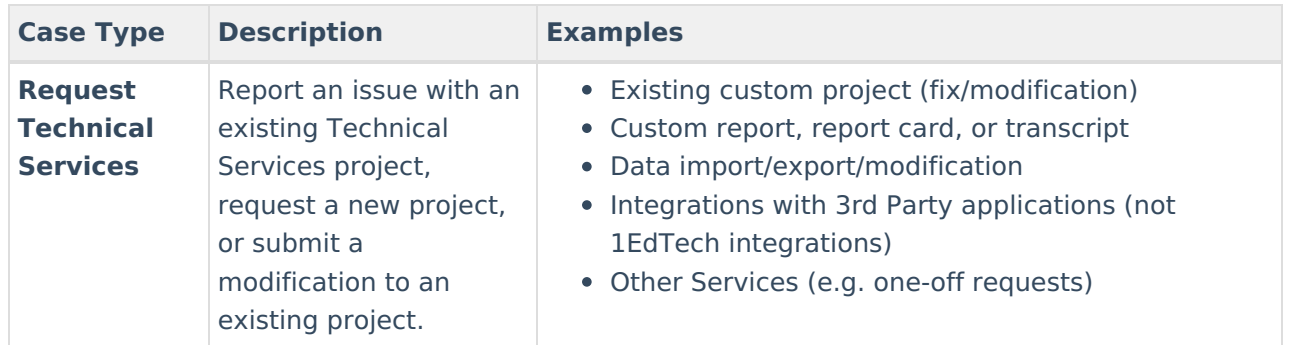

### **Case Fields**

The following fields may be found on the case forms. Some fields are specific to certain case types. Fields marked with a red asterisk on the form are required to create the case. Tool tips are available for some fields by hovering over the information icon.

The more specific information is provided to Support, the faster we can provide you with a resolution. See the example below for a well-written ticket.

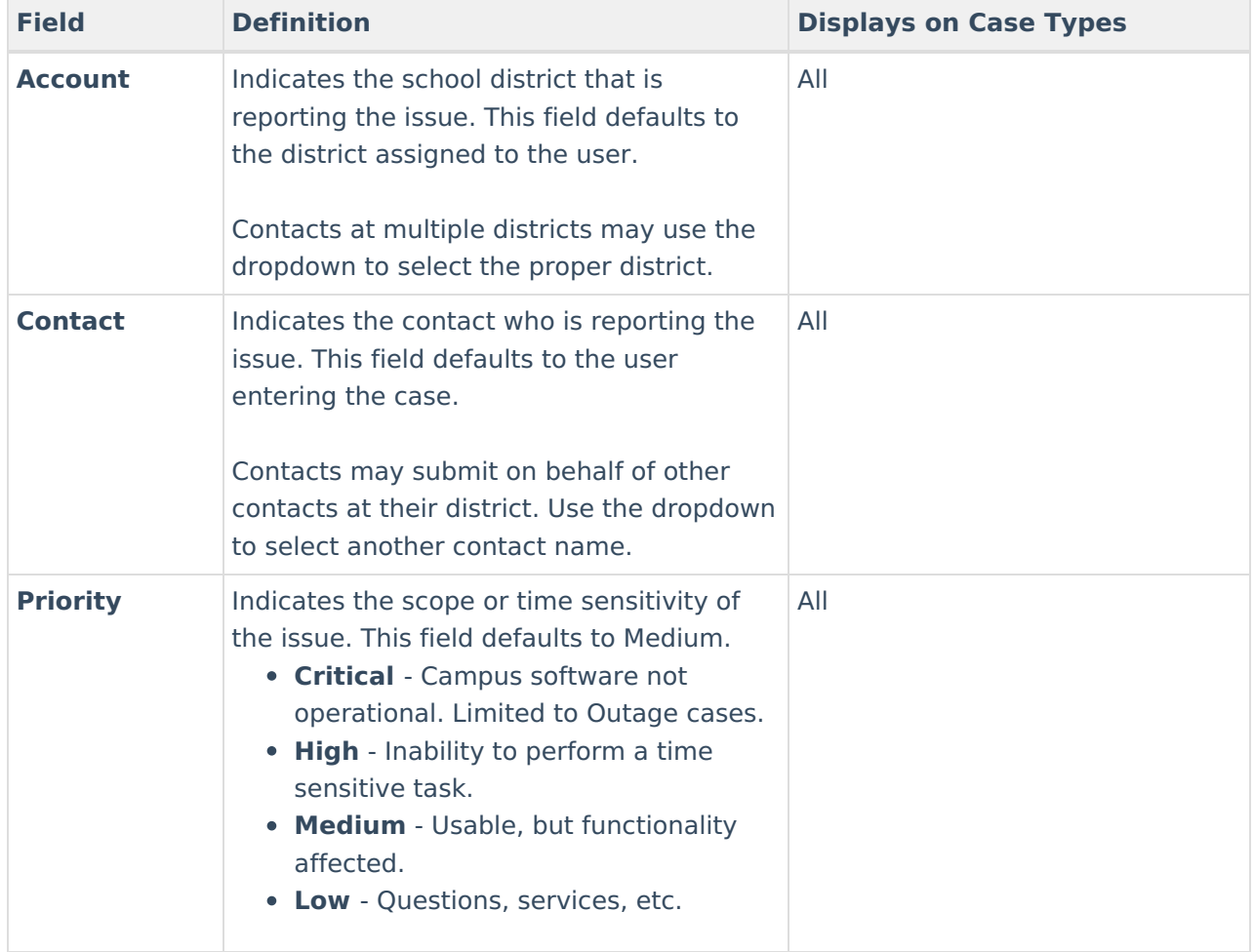

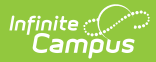

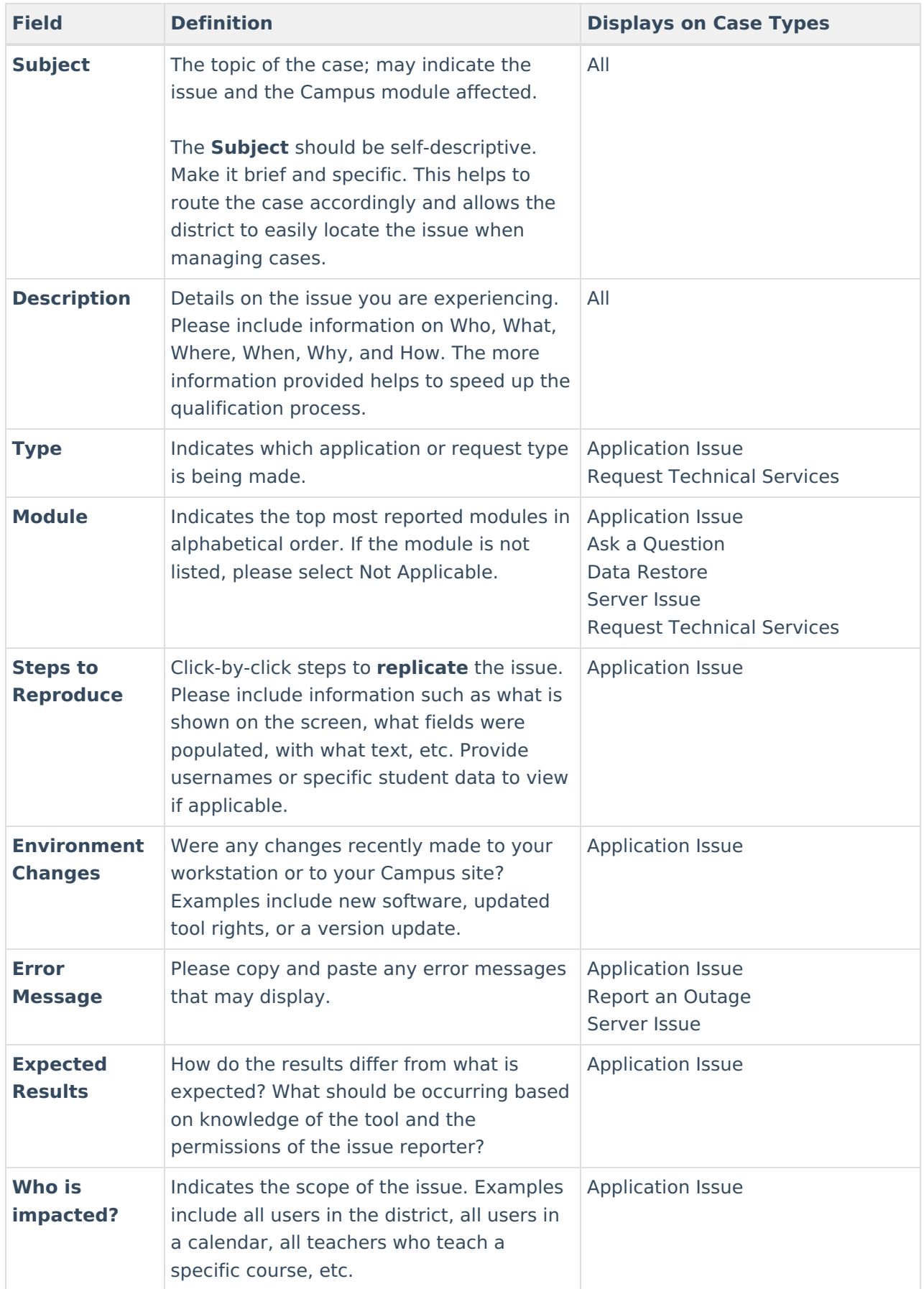

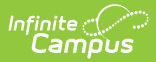

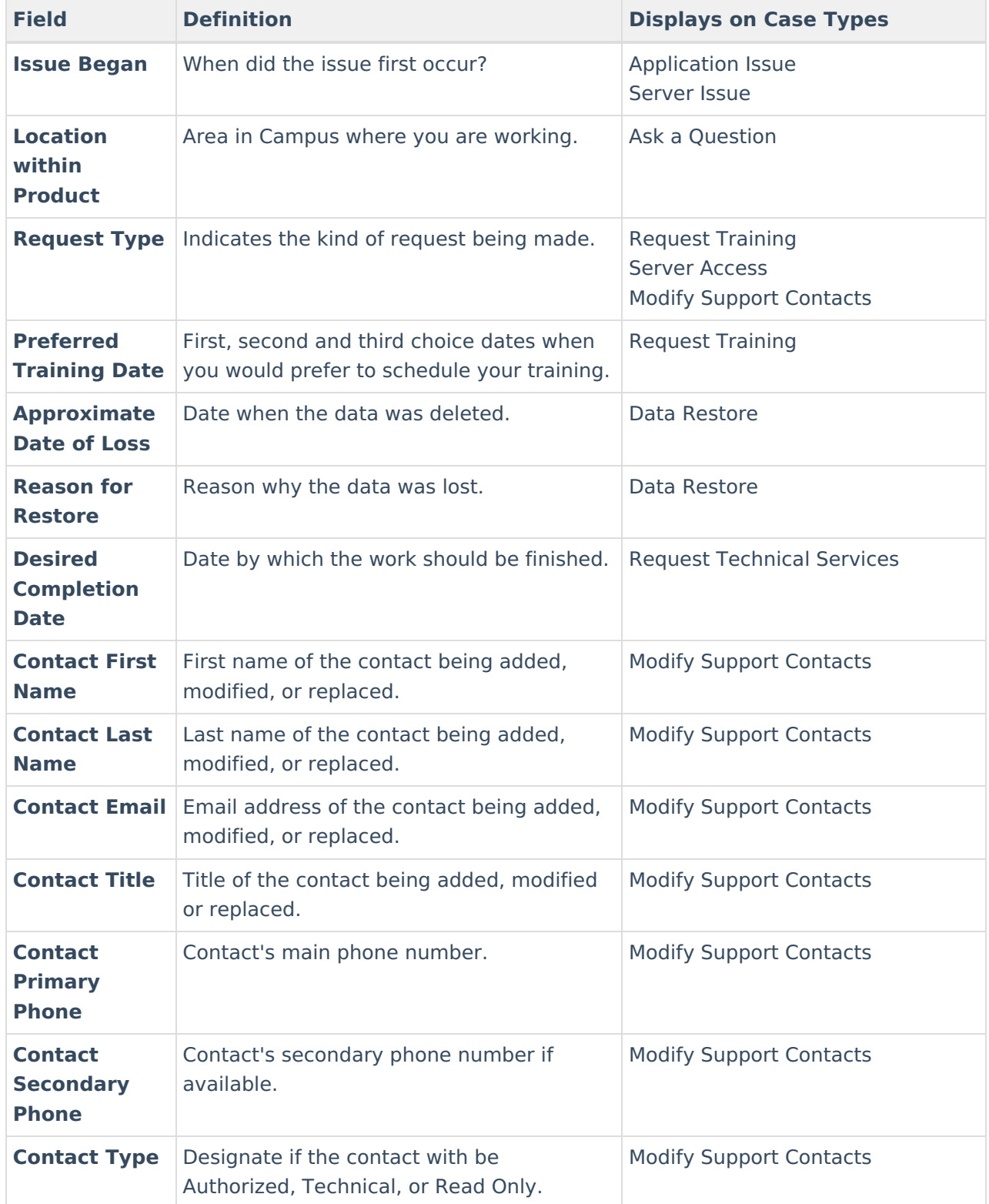

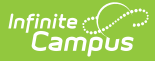

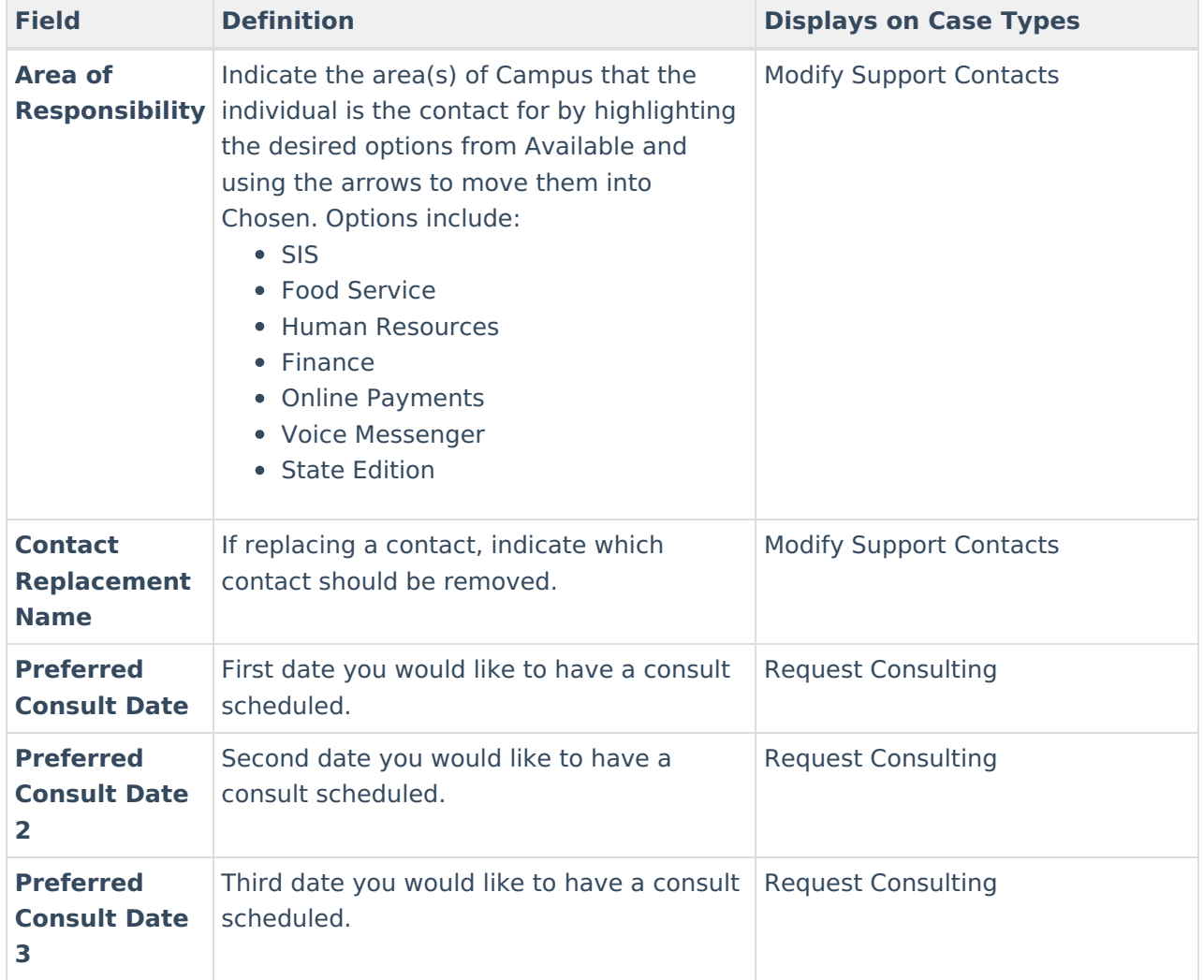

## **Case Example**

The following is an example of a well-written Application Issue case. The contact has included answers to the questions and Support can begin investigating right away.

### Infinite<br>Campus

#### **Case Details Last Modified** Created 09/15/2021 - 01:44 PM CDT 09/15/2021 - 01:44 PM CDT (Zack Morris (TESTING)) (Zack Morris (TESTING)) Contact Account Bayside School (TESTING) Zack Morris (TESTING) Case Type Module **Campus Application** Grade Book Subject Teachers unable to post grades Description None of the English Literature teachers at 21-22 Campus High School are able to post grades. When they try to click the Post button in their grade books, it is greyed out and inactive. This is only happening for teachers who teach this course. Example: Anne Shirley, English Lit 1100-1, Quarter 1, Quarter grading task Resolution Steps to Reproduce 1. Log in as teacher Anne Shirley 2. In Campus Learning, go to Grade Book for 1100-1 3. Select Q1, Quarter grade task 4. Click Post. Note that it is greyed out and cannot be pushed. **Environment Changes** None Who is impacted English Lit 1100 teachers **Issue Began** 09/07/2021 Error Message **Expected Results** Post button to be active